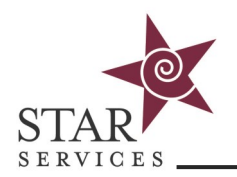

### **Course Cloning**

Follow the below steps to clone a course:

- 1. Click on the **Admin** tab on the top of your home page
- 2. Click on **Cloning Tools** under the left-hand side menu, then click on **Course Cloning**
- 3. Search by **Term** or type in the **Course Name** in the search bar
- 4. Click the box next to the **Course Name/s** you want to clone
- 5. Click the button next to the **Term** you want to clone the course into (Note: you may want to create a new term for your cloned courses, [see page 2\)](#page-1-0)
- 6. Click **Description, Lessons,** and **Sidebar Settings,** (These are the typical selections used to clone a STAR course. Adjust as needed)
- 7. Click **Submit**

**For detailed instructions with screenshots, see pages 4-6 of the [Creating Custom Content with](https://starsvcs.com/wp-content/uploads/2021/04/Creating-Custom-Content.pdf)  [Templates](https://starsvcs.com/wp-content/uploads/2021/04/Creating-Custom-Content.pdf) guide.** 

#### **Content Cloning**

Follow the below steps to clone content:

- 1. Click on the **Admin** tab on the top of your home page
- 2. Click on **Cloning Tools** under the left-hand side menu, then click on **Content Cloning**
- 3. Search by **Term** and click **Submit**
- 4. Click the button next to the **Course** you want to copy material from
- 5. Choose the **Term** that you want to copy material to from the **Clone to All Courses in a Term** drop down menu
- 6. Check the box next to the **Course** that you want the material to go into
- 7. Select the content you would like to clone
- 8. Click **Submit**

#### **Note: Except for [Reminder Emails,](https://starsvcs.com/wp-content/uploads/2021/04/Reminder-Emails.pdf) Content Cloning is typically for advanced users.**

Need help? Contact the **[STAR Services Online Training Help Desk](https://starsvcs.com/onlinetraining/helpdesk/)** Revised 10/2021

<span id="page-1-0"></span>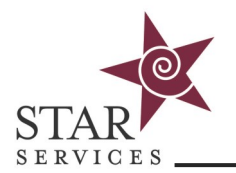

# **Creating a New Term**

# **CREATE A NEW TERM (IF NEEDED)**

**Terms Management** 

## Administration

COURSES >> TERMS >> ADD

Save

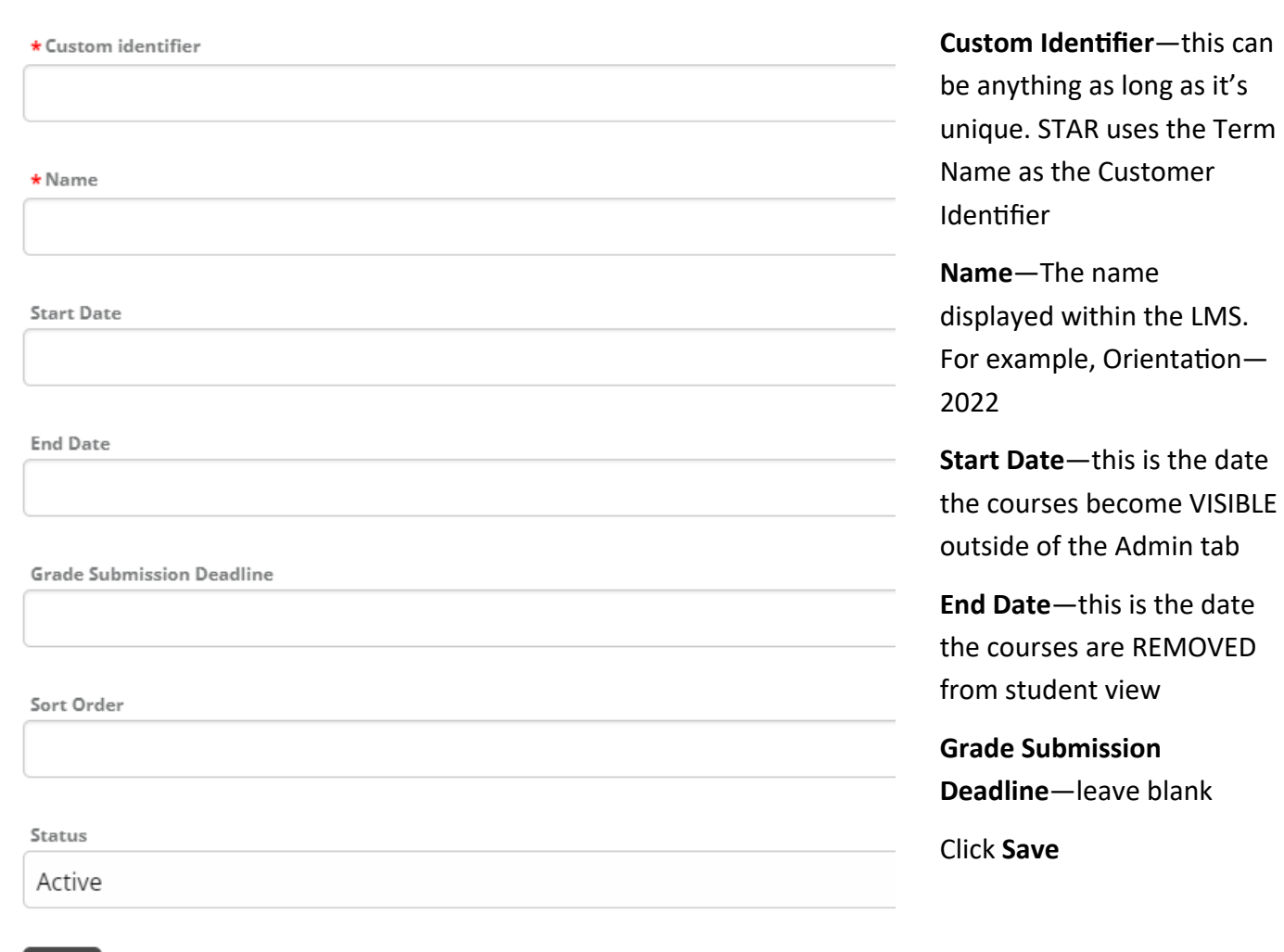

Add New

 $\div$ 

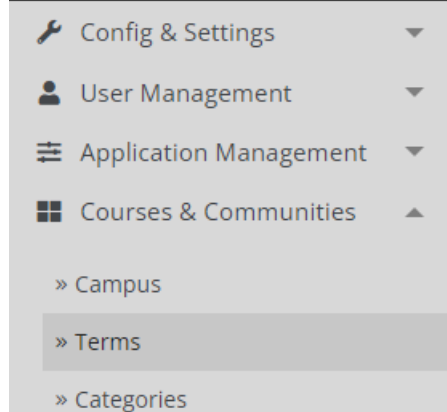